2016학년도 동아리 등록 절차 안내 - 학생 메뉴얼

\* 동아리 등록 절차

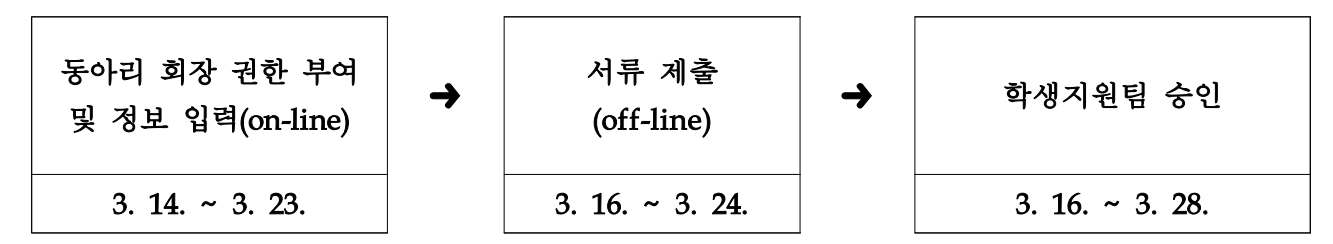

## 학생입력은 2016학년도 동아리 회장만 입력이 가능합니다.

\* '입력 권한'은 동아리연합회에 제출하신 '동아리 등록원'을 기준으로 부여됩니다. \* 2016년 신설된 동아리 혹은 등록원 제출을 하지 못한 동아리는 정보 입력 기간 내에 '첨부파일3 - 동아리 등록 제반양식'을 작성하시어 학생지원팀으로 제출하시 기 바랍니다.

## 가. 학생 신청

- 1) AIMS2에 '동아리 등록 web' open
- 2) 포탈 로그인 -> 학사 -> 학생 -> 동아리신청/동아리상세정보신청 작성
- 3) 세부 작성요령
- ➀ '동아리 신청' 화면에서
	- 유형/동아리명/지도교수/신청년도/설립목적을 입력합니다.
		- \* 신청년도는 2016학년도 1학기입니다.
	- '저장' 버튼 반드시 클릭!
- ➁ '동아리 상세정보 신청' 화면에서

- '**기수정보'** tab 선택 -> 기수현황/자체평가 입력 -> **'저장'** 버튼 클릭!

- \* '자체평가'란에는 해당 동아리에 대한 평가를 자유양식으로 입력합니다.
- '회원정보' tab 선택 -> '추가' 버튼 반드시 클릭하고 시작!

## \* 동아리의 모든 회원을 입력합니다.

(학번을 입력하고 저장하면 이름은 자동 생성됨)

- \* 가입일자는 반드시 입력합니다.
- \* 회장, 부회장, 총무는 반드시 한명씩만 입력합니다.
- \* 한 학생을 입력할 때마다 우선 '**추가' 버튼 반드시 클릭**합니다.

\* 작성이 끝나면 '저장' 버튼 반드시 클릭합니다.

- '회원정보' tab 선택 -> '추가' 버튼 반드시 클릭하고 시작!

- '활동내역' tab 선택 -> '추가' 버튼 반드시 클릭하고 시작!
- \* 2015학년도의 활동내역에 대하여 개별적으로 입력합니다.
- \* 활동내역을 증빙할 수 있는 자료를 첨부파일로 입력하고 off line 서류로 제출 합니다. (보고서, 사진 등 자유양식이며 추후 동아리 등급 평가 및 동아리․ 소학회 콘테스트 심사 자료로 활용되므로 반드시 제출합니다.)
- \* 작성이 끝나면 '저장' 버튼 반드시 클릭합니다.
- '수상내역' tab 선택 -> '추가' 버튼 반드시 클릭하고 시작!
	- \* 2015학년도의 수상내역에 대하여 개별적으로 입력합니다.
	- \* 수상내역을 증빙할 수 있는 자료를 off line 서류로 제출합니다.
	- \* 보고서, 사진 등 자유양식이며 추후 동아리 등급 평가 및 동아리․ 소학회 콘테스트 심사 자료로 활용되므로 반드시 제출합니다.
- \* 작성이 끝나면 '저장' 버튼 반드시 클릭합니다.

주의) 모든 데이터 수정(추가, 삭제)후에는 저장버튼을 반드시 클릭하셔야 반영됩니다.

## 나. 학생 서류 제출

- 1) 활동내역, 수상내역 증빙자료(자유양식)를 첨부하여 (on-line & off-line)제출
- 2) 제출기한: 2016년 3월 24일(목) 17시
- 3) 제출장소: 학생지원팀(신학생회관 104호)

\* 동아리 등록에는 담당자 '반려' 기능이 있습니다. 학생 작성이 불충분하다고 판단 될 경우 작성한 내용이 '반려' 가 됩니다. 회장은 '반려' 상태를 확인할 수 있으며 '재작성' 을 할 수가 있습니다.

\* 문의사항 : 학생처 학생지원팀 유승철 (031-219-2033)